# 自動撮影カメラ TREL 3G-R

お役立ちガイド Ver. 1.0

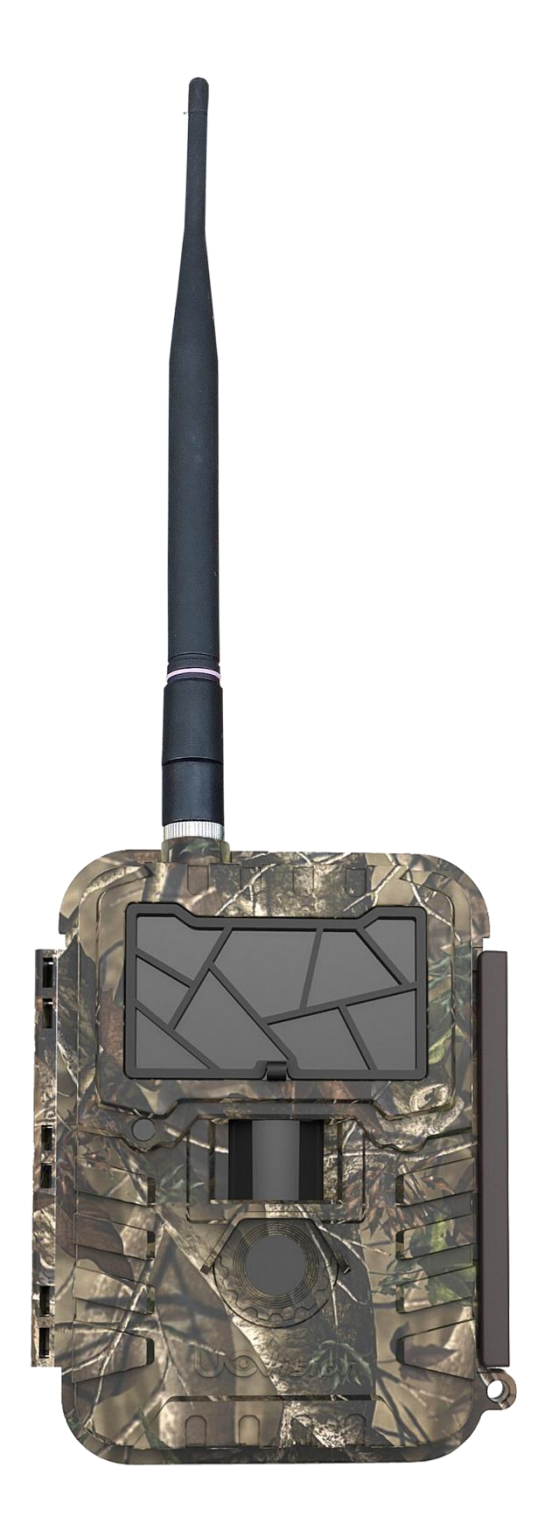

#### ■本書について

この度は、TREL(トレル)3G-R をお買い上げ頂き、誠にありがとうございます。本 書は、お客様からのお問い合わせが多い項目についてまとめたガイドです。ご使用 の前に、本書とユーザーマニュアルをお読みいただき、正しくお使いください。

■撮影画像をメールで送信するまでの操作手順

- 1. 設定ツール (UOVSetup.exe) のダウンロード
- →カメラ本体から設定ツールを SD カードへ書き込みます。
- ①カメラの電源スイッチが OFF であることを確認してください。
- ②乾電池と SD カードをセットし、電源スイッチを SETUP にしてください。
- ※SD カードは LOCK を解除した状態で挿入してください。
- ※SD カードは事前にフォーマットしておくことを推奨いたします。
- ③1分程度するとカメラの操作ができるようになります。
- ④MENU ボタンでメニュー画面を開いてください。

⑤NET タブからツールのダウンロードを選択し、OK ボタンを押してください。

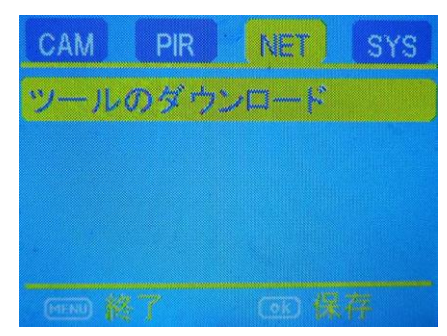

⑥SD カードに設定ツール「NetworkSetup.zip」ファイルが保存されます。

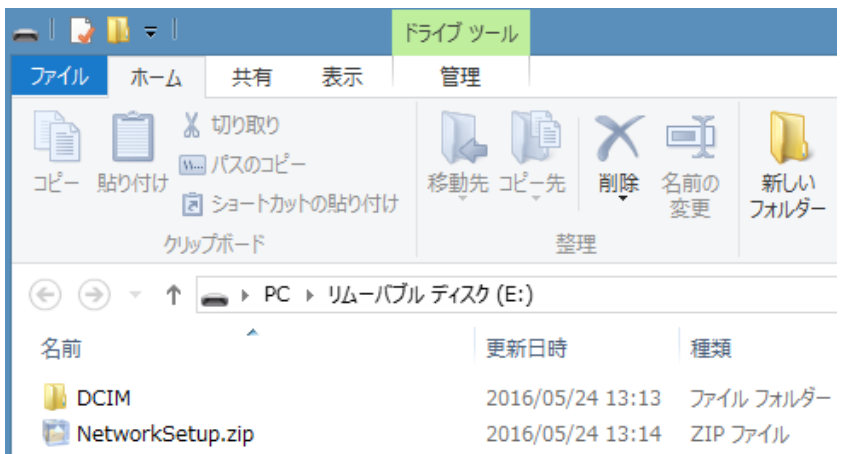

⑦カメラの電源スイッチを OFF にした後、SD カードを抜き、PC に挿入してください。 ※SD カードを PC に挿入後、画像のようなメッセージが何度か表示されることが あります。右上の「×」ボタンを押してメッセージを閉じてください。

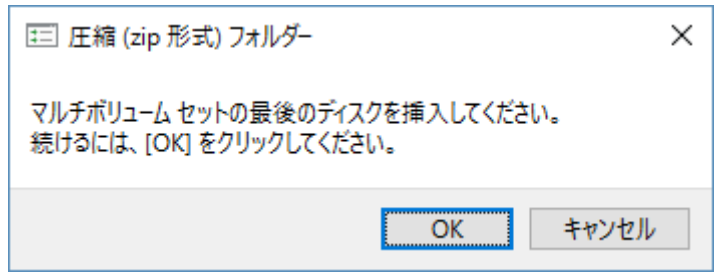

2. 設定ファイルの作成

→設定ツールを使用し、カメラの設定ファイルを作成します。

①「NetworkSetup.zip」を解凍し、「UOV Setup.exe(設定ツール)」を起動します。 ※Windows 純正の解凍ソフトを使用した場合、「NetworkSetup.zip」を正しく 解凍できない場合があります。 解凍ソフト(フリーソフトも可)を使用して、

「NetworkSetup.zip」を解凍してください。

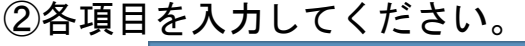

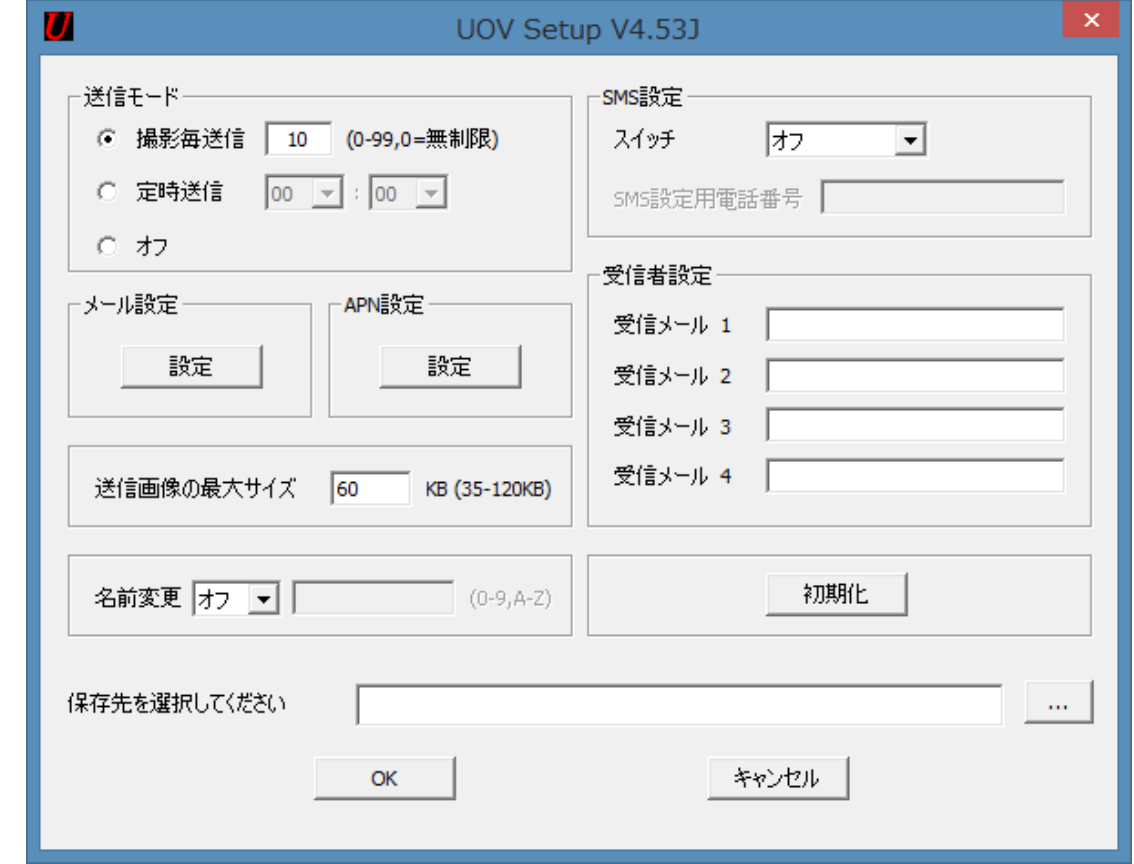

▼送信モード

撮影毎送信:撮影するたびに、毎回画像をメール送信します。 入力欄には、1日に送信する最大枚数を入力してください。

定時送信:指定した時間に、最後に撮れた画像のみをメール送信します。 入力欄には、画像を送信する時刻を入力してください。

### ▼メール設定

使用するメールサーバーを選択し、 入力してください。

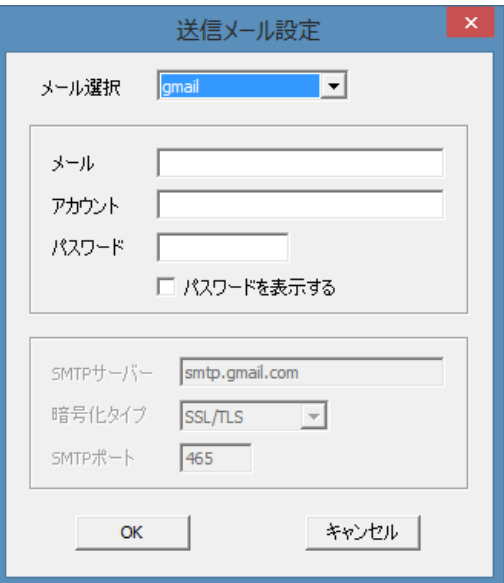

◆動作確認済みのメールサーバーと注意事項

### ●Gmail

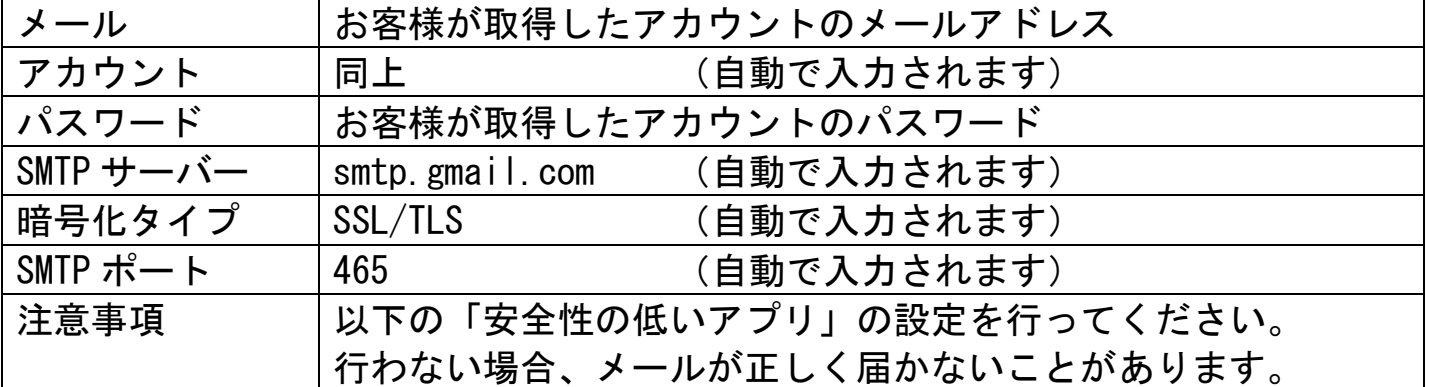

★「安全性の低いアプリ」の設定方法

①お客様が取得したアカウントで Google にログインしてください。

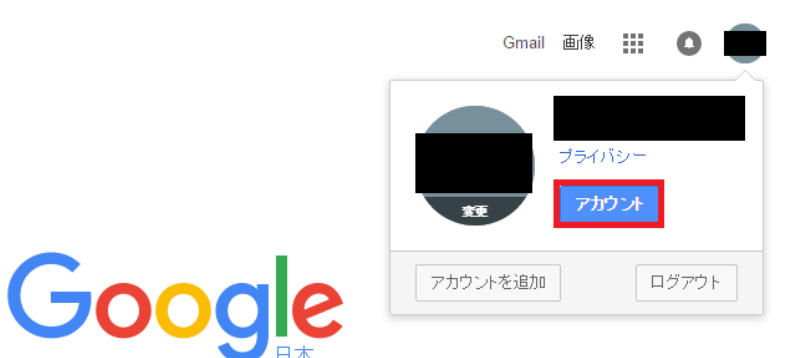

②「アカウント情報」>「接続済みのアプリとサイト」へと進んでください。

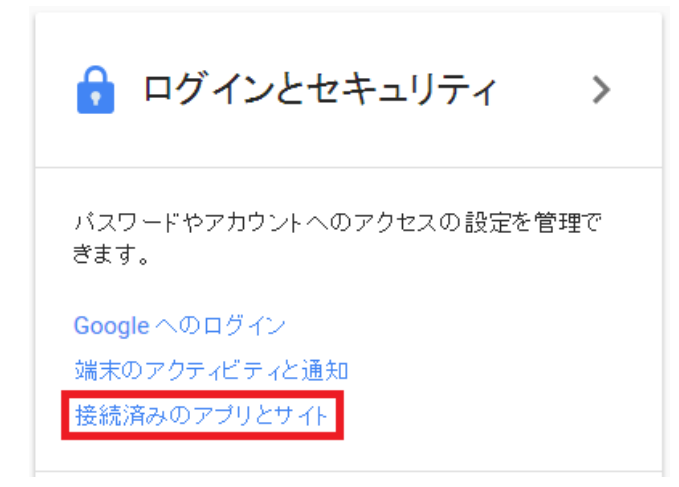

③安全性の低いアプリの許可を「有効」にしてください。

安全性の低いアプリの許可:有効

一部の Google 以外のアプリや端末では安全性の低いログイン技術が使用さ れており、アカウントの脆弱性が高まる可能性があります。これらのアプリにつ いてはアクセスを無効にすることをおすすめします。有効にする場合は、そのよ うなリスクをご理解の上でお使いください。

●Yahoo!メール

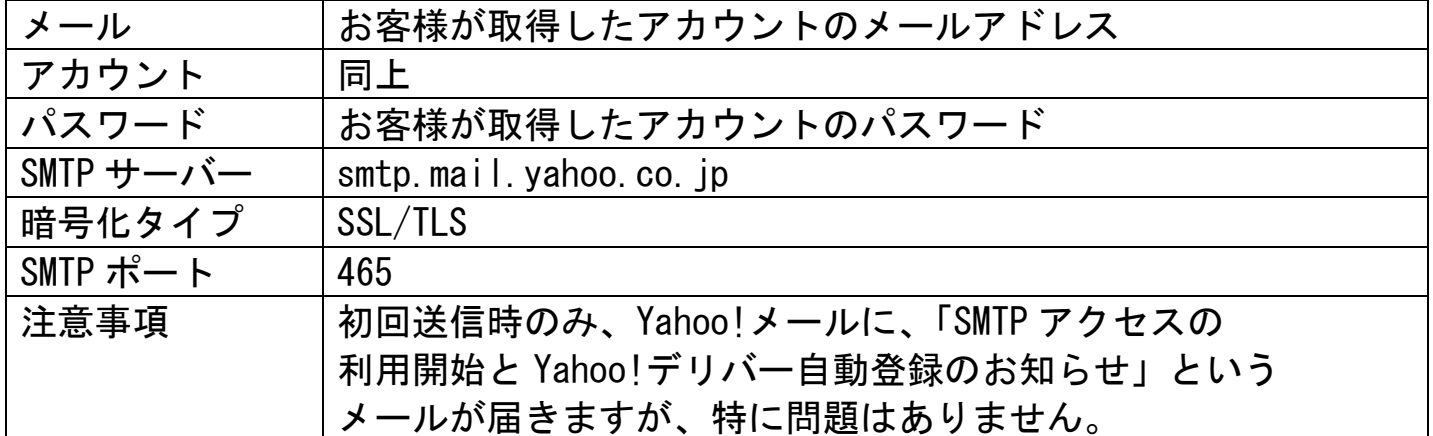

▼APN 設定

使用する SIM カードの APN、ユーザー名、パスワードを入力してください。

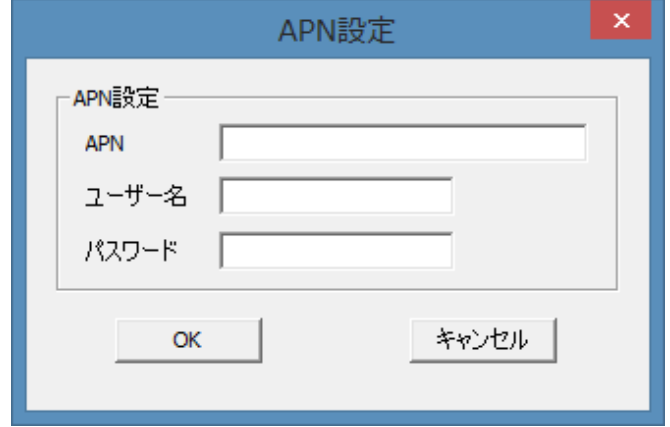

## ◆動作確認済みの SIM カード

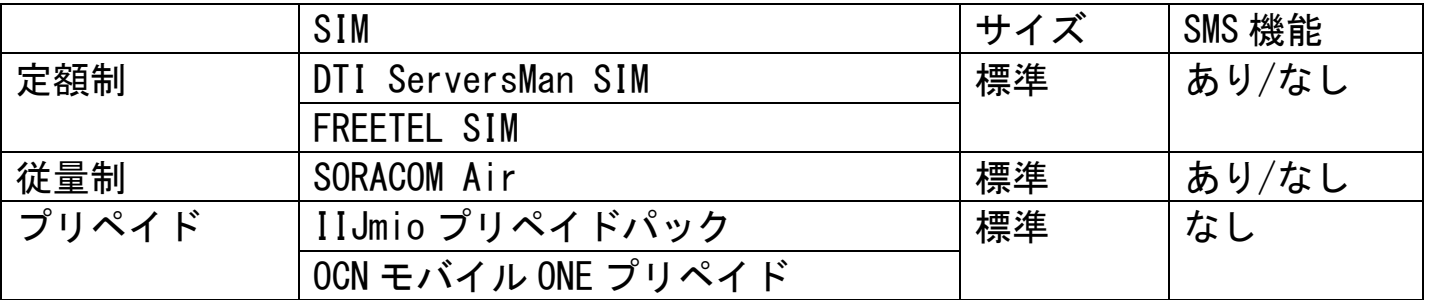

※上記以外の SIM は動作保証外となります。

※SMS 機能でカメラの遠隔操作をする場合、SMS 機能付きの SIM をご使用ください。 ※OCN モバイル ONE プリペイドの APN は、 3G 端末用のものを入力してください。

▼受信者設定

受信メール 1 の入力欄に画像を送信したい メールアドレスを入力してください。 ※キャリアメール (@docomo.ne.jp や @softbank.ne.jp)は動作保証外となります。

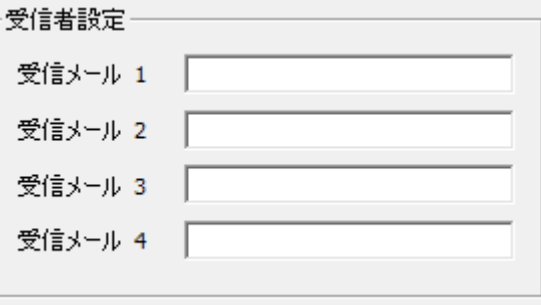

▼保存先の選択(上記で入力した設定を SD カードに保存します)

①設定ツールの右下の「…」ボタンで設定ファイルの保存先を選択してください。

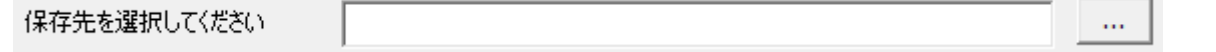

②設定後、OK ボタンを押し、設定ファイル「PROFILE.BIN」を保存してください。

3. 設定ファイルの適用

→SD カードに保存したカメラの設定を、カメラに書き込みます。

- ①「PROFILE.BIN」を SD カードの直下にコピーしてください。
- ②カメラの電源スイッチが OFF であることを確認してください。

③SD カードと SIM カードをセットし、電源スイッチを SETUP にしてください。

## ※本カメラに対応している SIM カードサイズは標準 SIM のみです。マイクロ SIM ま たはナノ SIM にアダプタを装着して標準サイズにする場合、カメラから SIM が取り 外せなくなる可能性がありますので、挿入しないでください。

- ④設定ファイルが適用されると、アップデート完了と表示されます。 ⑤1 分程度すると、カメラの操作ができるようになります。
- 4.画像のテスト送信

→画像を手動で撮影し、メールで送信します。 ①メニュー画面の CAM タブから、モードを静止画にしてください。 ②MENU ボタンを押してメイン画面に戻ってください。 ③ボタンを押して静止画を撮影してください。 ④▶ボタンを押すとプレビュー画面が表示されます。 ⑤撮影した静止画が表示されている状態で MENU ボタンを押してください。 ⑥送信にカーソルを合わせ、OK ボタンを押してください。 ⑦送信が完了すると「送信完了」と表示されます。

⑧登録したメールアドレスに画像が送信されます。

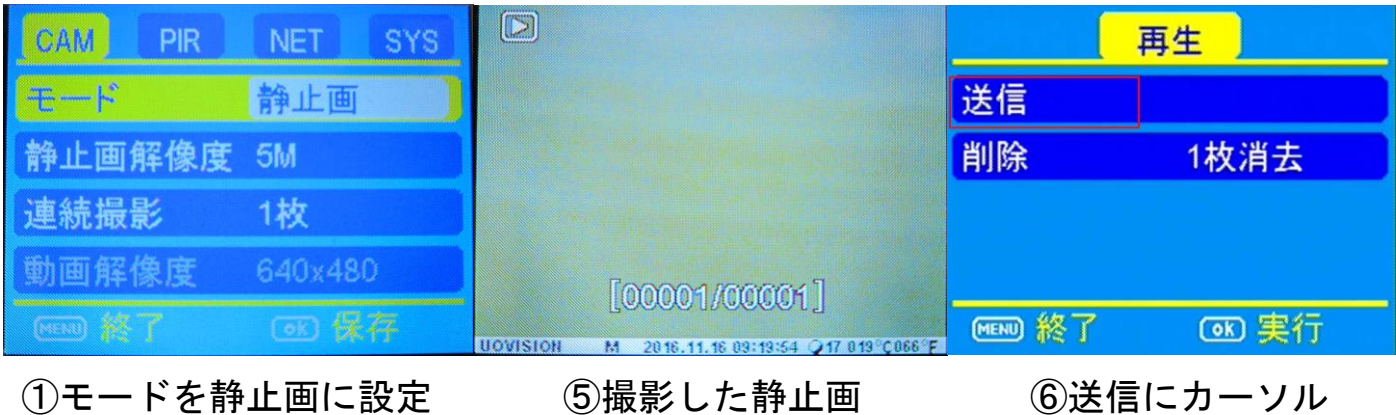

5.カメラの設置

→現在の設定で、カメラを仕掛けます。

①電源スイッチを ON にすると、カメラ前面の LED が赤く点滅します。 ②約 10 秒後に消灯します。消灯すると、カメラが撮影を開始します。

■よくある質問

- Q.SD カードを PC に挿入すると「マルチボリューム セットの~」という メッセージが表示されます。
- A.特に問題はありませんので、右上の「×」ボタンや「キャンセル」ボタンを 押してメッセージウィンドウを閉じてください。何度か再表示される場合は、 何度か「×」ボタンや「キャンセル」ボタンを押して、閉じてください。

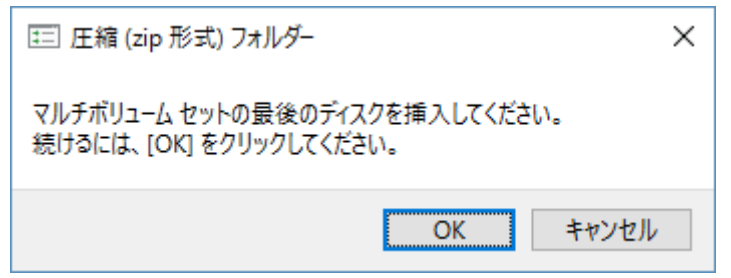

- Q. NetworkSetup.zip が解凍できません、解凍に失敗してしまいます。
- A. Windows 純正の解凍ソフトを使用した場合、NetworkSetup.zip を正しく 解凍できない場合があります。解凍ソフト(フリーソフトも可)を使用して、 NetworkSetup.zip を解凍してください。
- Q.メール送信テストを行いましたが、ネットワークエラーが出て送れません。

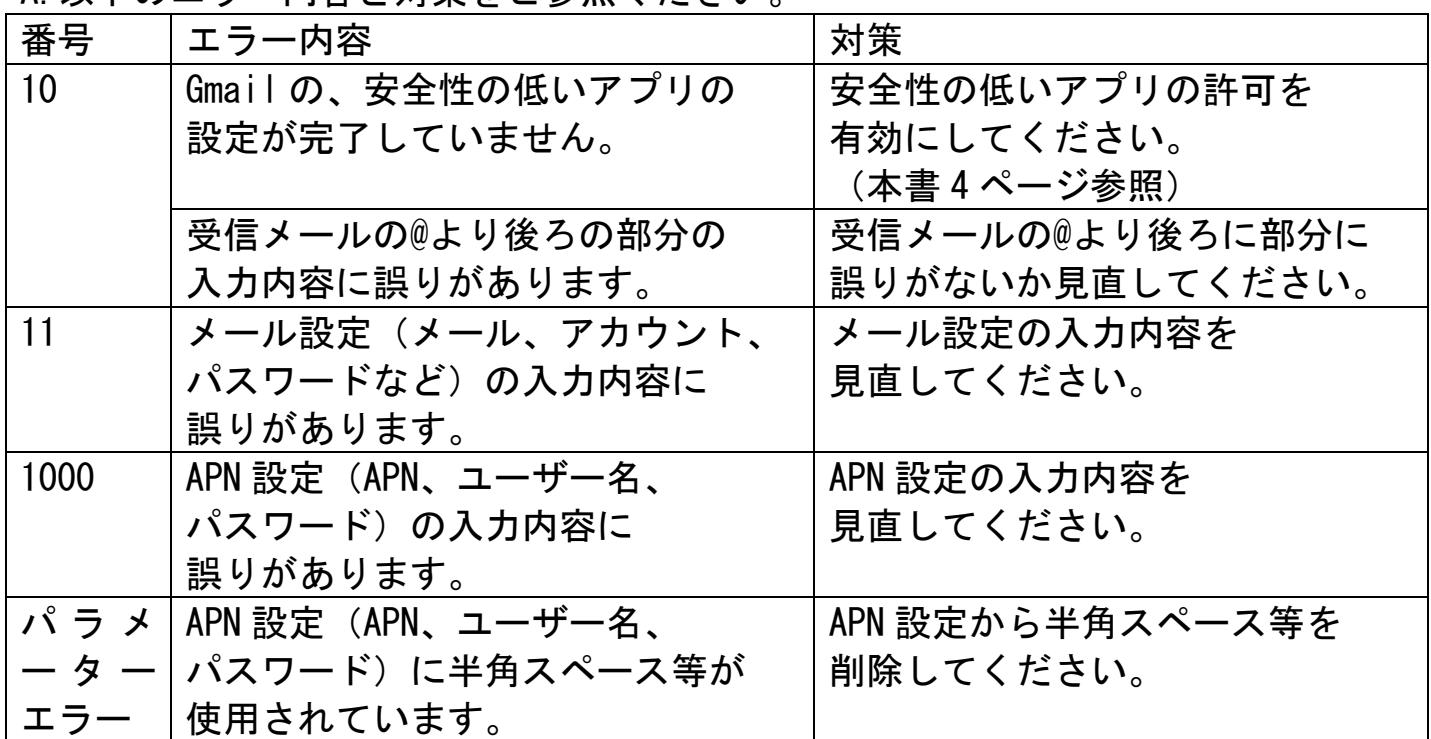

A.以下のエラー内容と対策をご参照ください。

Q.送られてきたメールに「認識できないメール形式のため表示できません」と書か れており、画像が添付されていません。

A.キャリアメール(@docomo.ne.jp、@softbank.ne.jp、@ezweb.ne.jp など)は動作 対象外となります。受信メール欄には、Gmail や Yahoo!メールなどのフリーのメー ルアドレスをご入力ください。

Q.動画や動画サムネイル画像のメール送信は出来ますか。

A.できません。メールで送信できるのは静止画のみです。

- Q.SMS 機能が使えません A.以下の手順をお試しください。 ①設定ツール (UOV Setup) で、SMS 設定のスイッチをオンにしてください。 ②SMS 設定用電話番号を入力してください。 ※SMS の送信元(スマートフォンなど)の SIM カードの電話番号です。 ③設定ファイル(PROFILE.BIN)を保存し、カメラ本体に適用させてください。
- ④スマートフォンアプリ(CamCtrl)に電話番号を入力してください。
- ※カメラに入れる SIM カードの電話番号です。
- ⑤カメラの電源スイッチを ON にしてください。

⑥スマートフォンアプリの、リアルタイム撮影ボタンを押してください。

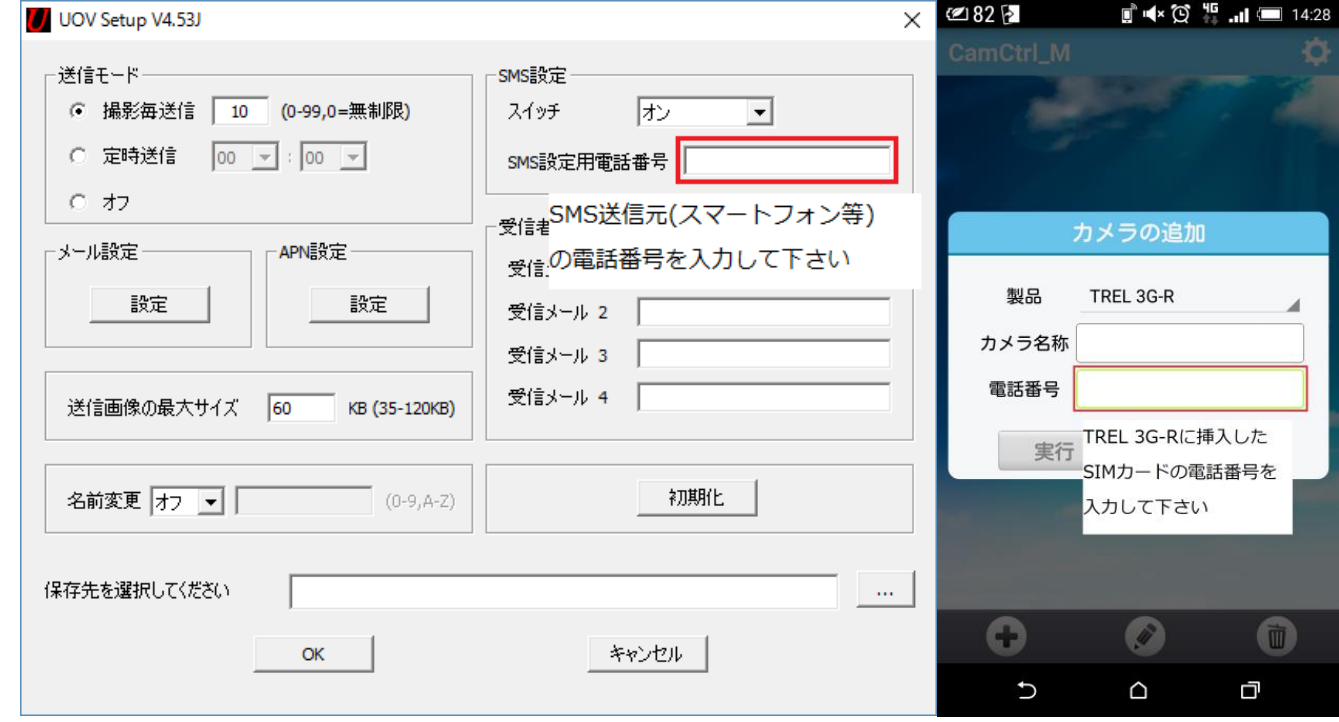

## 輸入元

株式会社 GISupply(ジーアイサプライ) 住所:〒071-1424 北海道上川郡東川町南町 3 丁目 8-15 TEL: 0166-73-3787 FAX: 0166-73-3788 E メール: info@gisup.com 営業時間: 8:30~17:30(土日祝日除く)

Ⓒ GISupply, Inc. 2016